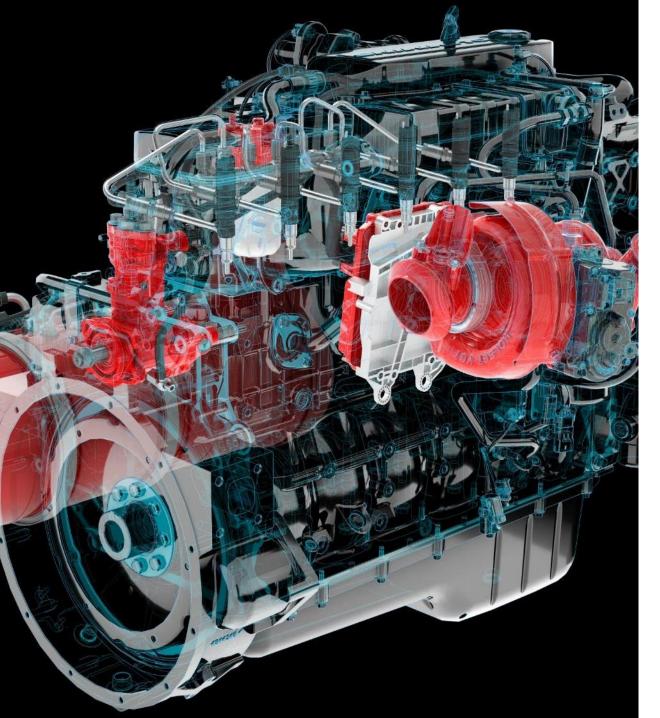

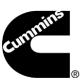

# Cummins Guidanz<sup>TM</sup> Mobile Service Feature Training

### **Table of Contents**

- General app information
  - New Release Information
  - Hardware Requirements
  - Download/Installation
  - Supported Adapters
- General Usage
- Service Features
- Questions or Issues

### **Cummins Guidanz**

- Guidanz<sup>™</sup> is Cummins' new suite of genuine service products, features and capabilities. <a href="https://cumminsengines.com/guidanz">https://cumminsengines.com/guidanz</a>
- Guidanz mobile app includes INSITE like capability and combines everything from diagnostics, training, repair, warranty, metrics and performance feedback
- Guidanz app is available for download in US, Canada, Australia,
   EU (including UK), Mexico, Peru, Columbia, India, and China

### Version 5.1.0 Release

### What's new:

- **New features**
- Greenhouse Gas Password support for Powertrain and Low Idle
- Calibration Revision Update Check directly from the Home screen
- **Diagnostic Tests:** 
  - **Centinel Operational Test**
  - Starter Intake Air Heater Override Test
- **Advanced Features:** 
  - Immobilizer Installation
  - Rated Overspeed Protection
  - Stop Start Active Inhibit Monitor
- All Features dependent upon the subscriber's user level, and availability in the connected engine

**Public** 

### **Hardware Requirements**

### IOS

- Bluetooth compatible devices only
- iPhone 8, iPad (8th generation), and newer
- Minimum space requirements: 1 GB
- Recommended space requirements: 2 GB

### Android

- Minimum OS: Android 7.1 or higher
- Bluetooth compatible devices only
- Minimum RAM: 2 GB
- CPU Architecture: ARMv8-A
- 64-bit OS and processor only
- Minimum space requirements: 1 GB
- Recommended space requirements: 2 GB

### Download/Installation

- Free Download
  - Android
    - Search for "Cummins Guidanz" on Google Play
  - iOS
    - Search for "Cummins Guidanz" on the App Store

### **Supported Adapters**

- INLINE 7
  - Has Wired/Wi-Fi/Bluetooth capability
    - Guidanz limited to Bluetooth mode
  - Works with INSITE as well
- INLINE Mini
  - Bluetooth
- More information about Adapters

https://www.cummins.com/parts-and-service/digital-products-and-services/inline

- How to purchase adapters?
  - For Cummins internal employees (non-Distributor) go to Ariba, use non-catalog items and order the part using part number and enter MDC as the supplier
  - End users can contact their local Cummins distributor or purchase directly from <a href="https://store.cummins.com/">https://store.cummins.com/</a>

### **Supported Products**

- 2007 and later Engines
  - List of unsupported devices is available on the user guide at <a href="Here">Here</a>
- ADEPT Route Parameter Manager (RPM) Module
  - For More info
    - https://www.cummins.com/support/digital-products-and-servicessupport/adept-support
    - Note: Currently you do not need a subscription to service the RPM module.

# **General Functionality**

# Log-In Screen

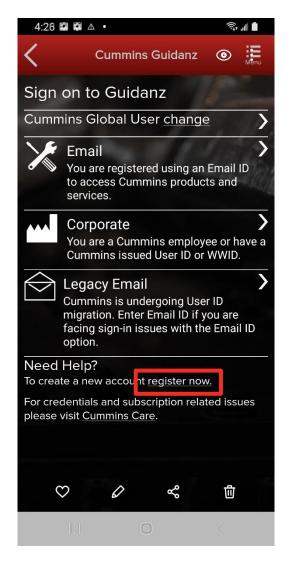

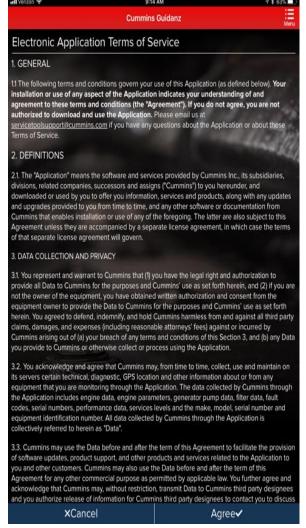

- All users need to have a valid Cummins user name and password. If not, users can click on the "register now" link or they can register at https://mylogin.cummins.com/web/IAM N
  - https://mylogin.cummins.com/web/IAM\_NewRegistration?appid=a1a4N00000F2oKa
    - Email login for user name in Email format
    - Corporate login for users with a WWID
    - Legacy Email login for which Email login does not work
- After successful Login users will need to set a PIN code and accept the EULA Terms and Conditions to land on Home page.

# Log-In Screen

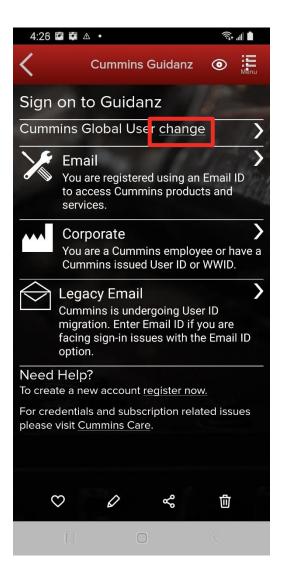

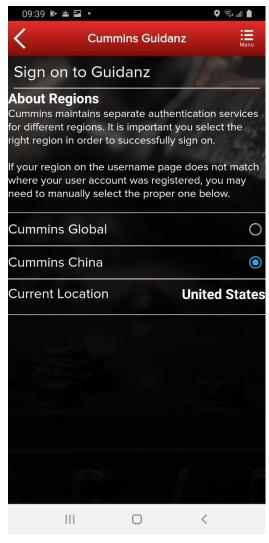

 If a user registered in China wants to log into the Guidanz Mobile app, the user needs to change the region by clicking on the change link before login for authentication

### **PIN Creation**

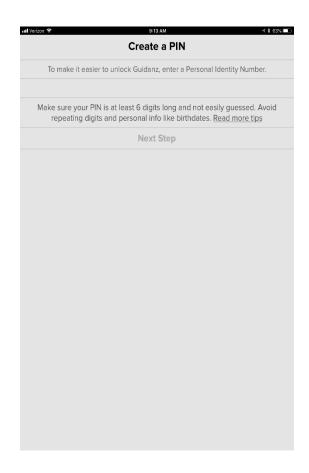

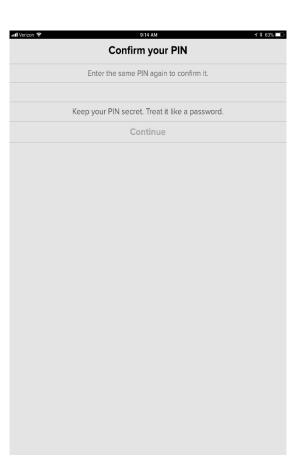

- User is prompted to set a PIN code and then to confirm his/her entry
- New PIN security rules
  - PIN must be at least 6 numbers and can be up to 16 numbers long.
  - The PIN cannot be an entire sequence of numbers such as 123456 or 654321
  - The entire PIN cannot be a sequence that simply repeats two digits like 121212
  - You cannot repeat any single number 4 or more times, such as 000012
  - Try not to use easily guessed sequences of numbers such as your birthdate, address, or phone number

### **Subscription Expiration Notification**

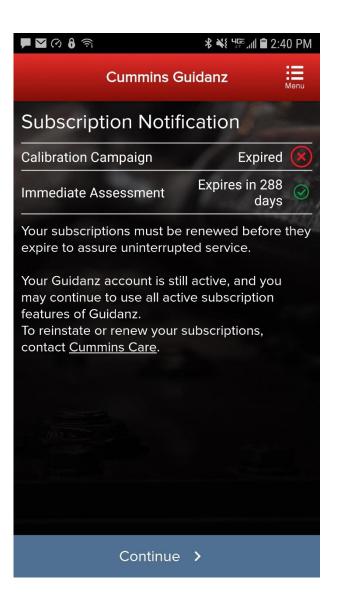

The app will display a notification of active subscriptions expiring within 14 days and expired subscriptions.

### **Subscription Management**

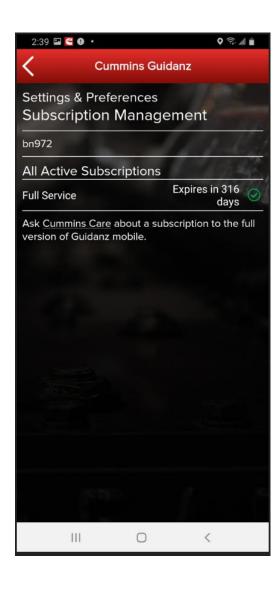

### **Subscription Management**

The user can see All Active Subscriptions

To access Subscription
Management:
Settings & Preferences →
Account Management →
Select the user under
Profiles And Accounts →
Select the User →
Subscription Management

### **Intapp & Intapp OEM**

(ECM Password Removal)

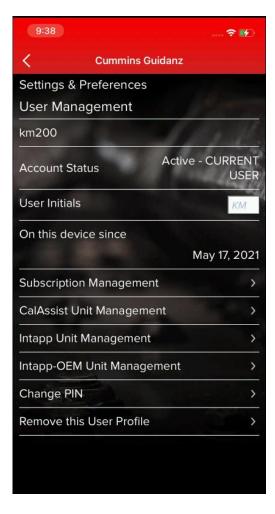

- Intapp and Intapp OEM units allows users to remove Master, Adjustment, Reset, Anti-theft and OEM passwords.
- Both units are purchased through the marketplace.
- To view available counts
  - Go to Settings & Preferences →
     Account Management → Select
     the user under Profiles And
     Accounts → Select the User →
     Intapp Unit Management or
     Intapp OEM Unit Management

# Intapp & Intapp OEM (ECM Password Removal)

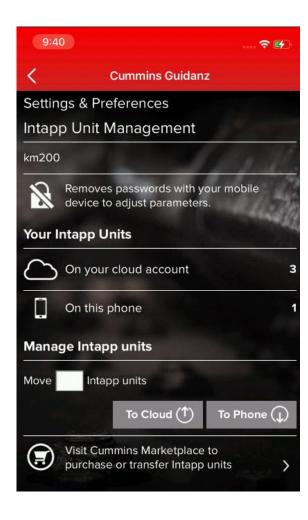

Intapp Units and Inatpp OEM Units can be moved between the users online account and their specific devices.

# Cal Assist (Fleet Counts)

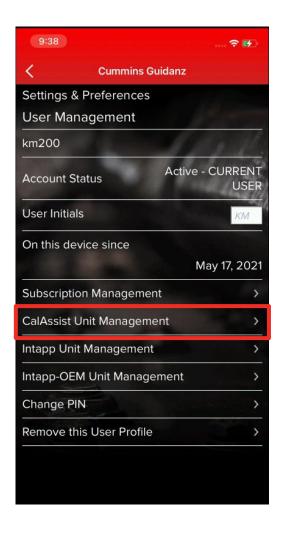

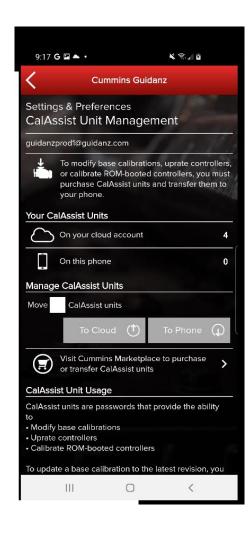

- Changing the Base Calibration requires the use of a "CalAssist Unit". These counts can be purchased from your distributor or the Cummins Marketplace
- To view available counts
  - Go to Settings & Preferences →
     Account Management → Select
     the user under Profiles And
     Accounts → Select the User →
     CalAssist Unit Management

# Home Page/Start Page

After logging in, user will see the Home page.

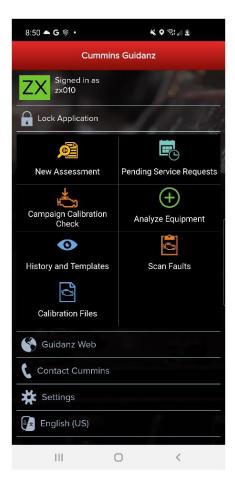

Note: When the user is on the Home Page/Start Page, the Guidanz Mobile app is disconnected from the ECM.

Note: Features displayed on the Home page are dependent upon the user's subscription level.

Another way to get to the Home page is by clicking on Menu → Start while performing any action at which time the Guidanz Mobile app will be disconnected from the ECM.

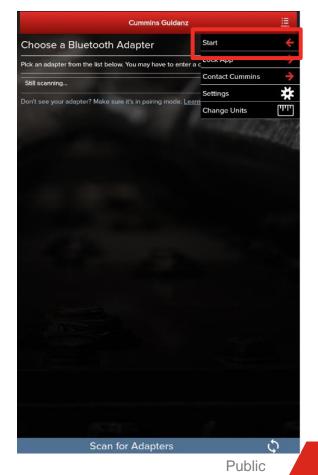

### Menu – Contact Cummins/Log File

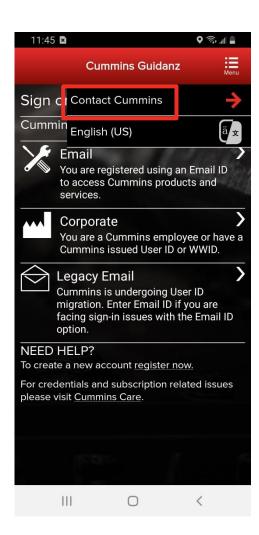

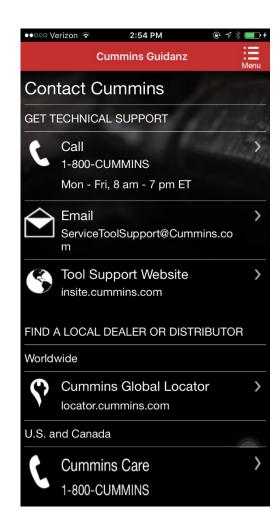

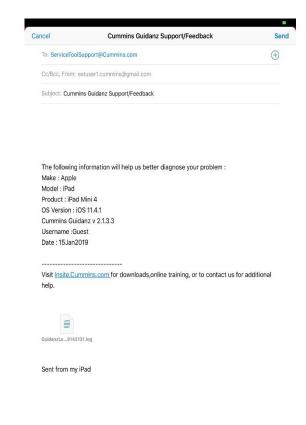

Allows user to call or email technical support.

On the Start page, click on Contact Cummins.

The email contains device details and attaches a log file that will help the support personnel troubleshoot issues.

### Menu – Contact Cummins/Log File

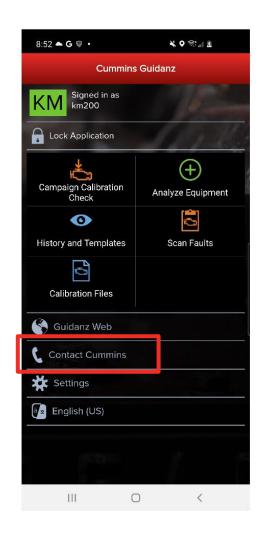

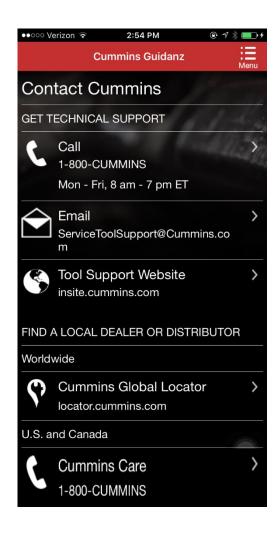

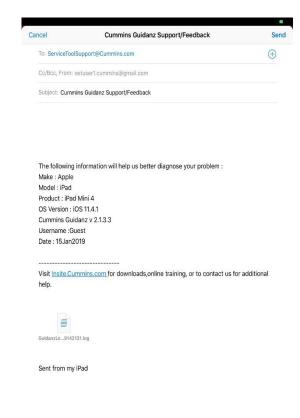

Or when connected, click on Menu → Contact Cummins → Email

The email contains device details and attaches a log file that will help the support personnel troubleshoot issues.

Public

### Menu - Settings and Preferences

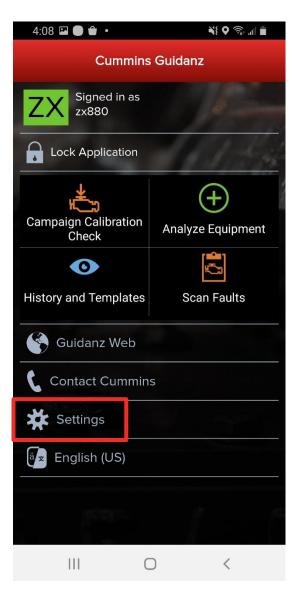

To access Settings and Preferences:

- On the Start page, click on the Settings button
- When connected, click on Menu →
   Settings

### Menu - Settings and Preferences

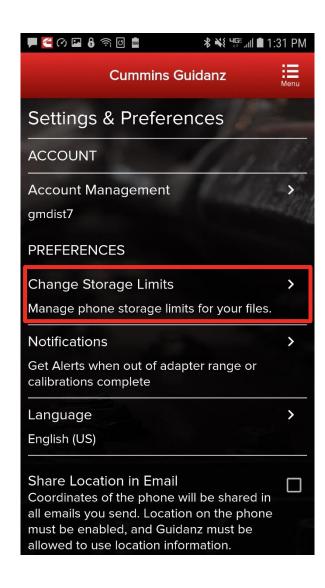

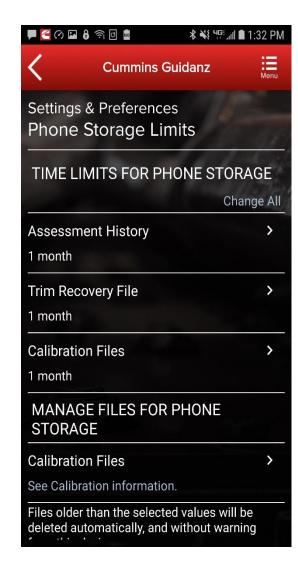

Change Storage
Limits (only for
subscribed users)
Allows user to
change storage
limit for
Assessment
History, Trim
Recovery File, and
Calibration Files.

When pairing an adapter for the first time in Android OS Guidanz must be able to access the mobile device's location.

If device location is not enabled, the user will be prompted to update Location Settings.

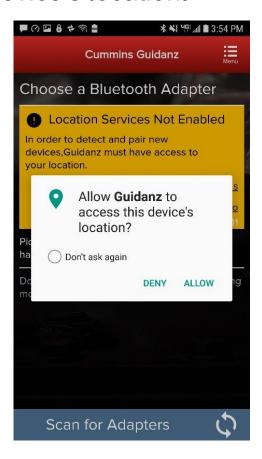

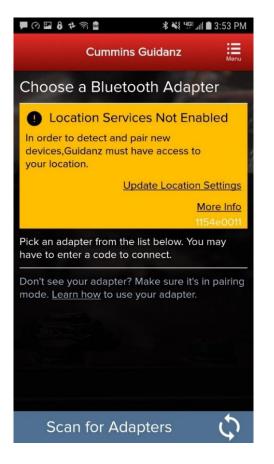

- For initial pairing the adapter must be put in pairing mode
  - Hold the reset button at the end of the adapter for about 2-3 seconds
  - The light on the adapter will flash for about 2 minutes
  - You must pair the adapter to the mobile device within that time
- Subsequent connections
  - The mobile device will find the adapter without needing to press the reset button on the adapter
  - For Android, the app will display the last connected adapter first and then search for the remaining adapters
- The adapter can be identified by the last few digits of the serial number on its label

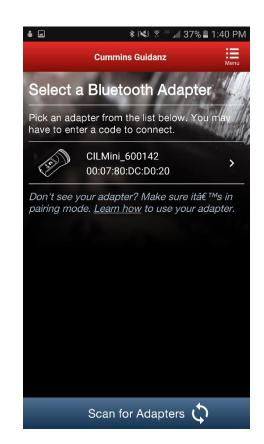

Android Pairing screen is in the app

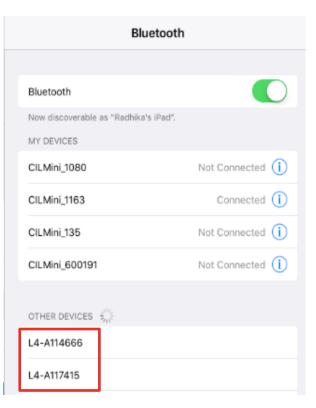

IOS
Pairing and connection
is done on the mobile
device's Bluetooth
settings window

The Guidanz mobile app does not auto connect to the adapter.

Unlike some adapters in the market the INLINE 7 and INLINE mini do not auto connect to the mobile device after the initial connection. This is by design to prevent unintended auto connection in locations where multiple users share the adapters.

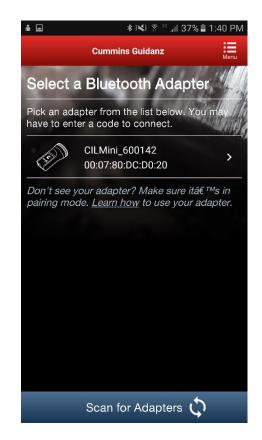

Android Pairing screen is in the app

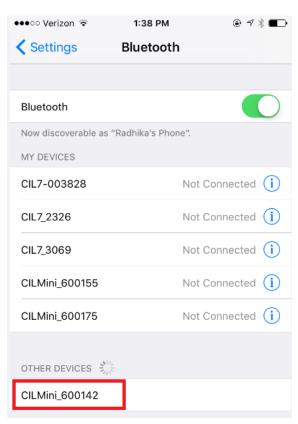

IOS
Pairing and connection
is done on the device's
Bluetooth settings
window

### INLINE Mini Firmware Updates

The INLINE Mini is configured to perform automatic firmware updates. When a user connects to an INLINE Mini in Guidanz Mobile if the app detects a necessary firmware update it will be made automatically and the app will display an Adapter Updated status.

The INLINE Mini will need to be reconnected to the Guidanz Mobile app following a firmware update.

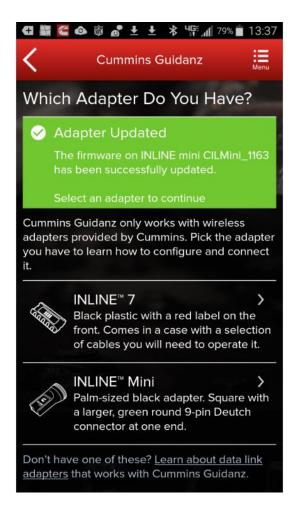

Firmware Update of INLINE 7

There are 2 options for updating firmware on an INLINE 7 adapter

- Use Cummins Update Manager to update existing INLINE 7 drivers and firmware
- Download the latest INLINE 7 drivers and firmware from https://www.cummins.com/support/digital-products-and-services-support/inline-support

Note: The user will need admin rights to install the INLINE 7 drivers from the website

 After installing the new INLINE 7 driver on the PC, the user will need to connect to an ECM using INSITE (or any other electronic software) to upgrade the firmware. The user will be prompted to update the firmware automatically.

### **Share Button**

 User can share the content of the screen via email

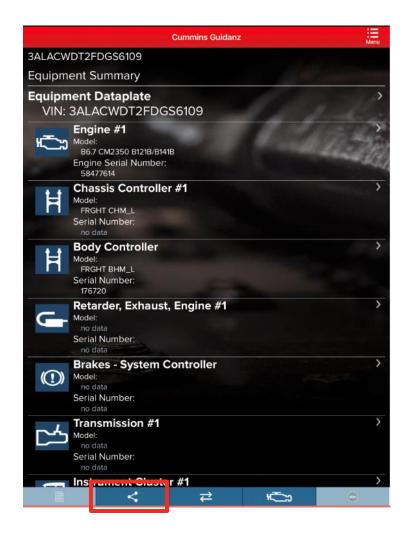

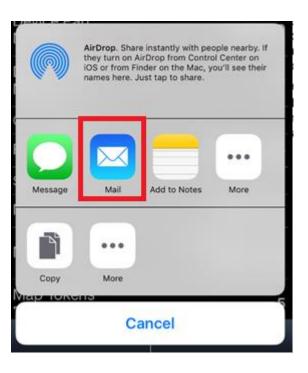

Public

### **Connection Button**

The connection tab in the chyron/footer on each screen brings up a chyron drawer which allows a user to change adapter or disconnect from the adapter

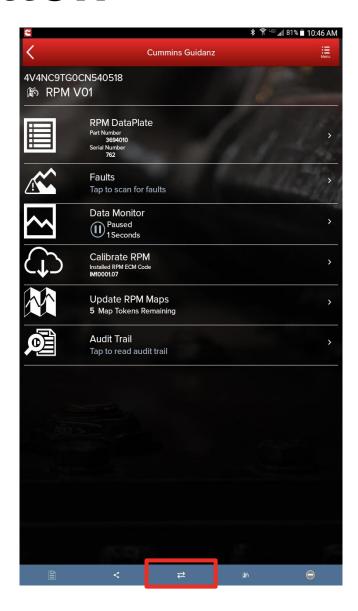

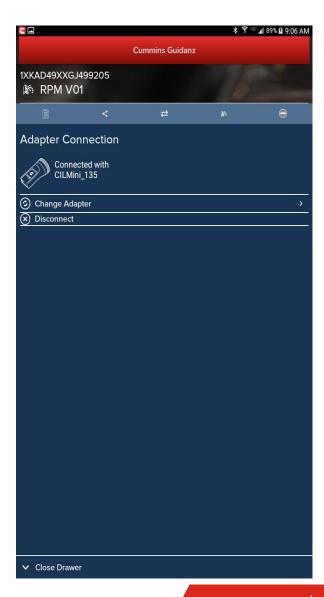

Public

### **Manual Refresh**

- No separate refresh button
- Users can manually refresh by swiping down the mobile device screen

### **Service Features**

### **Home Page**

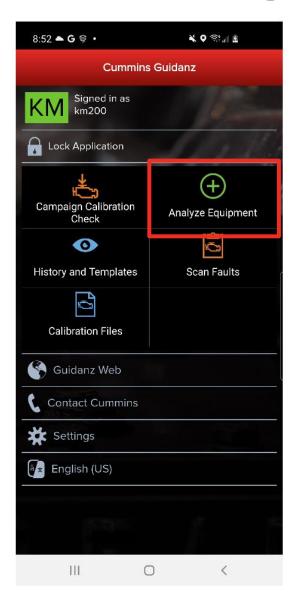

To check for Service functionalities, click on the Analyze Equipment button which will connect the user to the ECM.

### **Multi-Level Security**

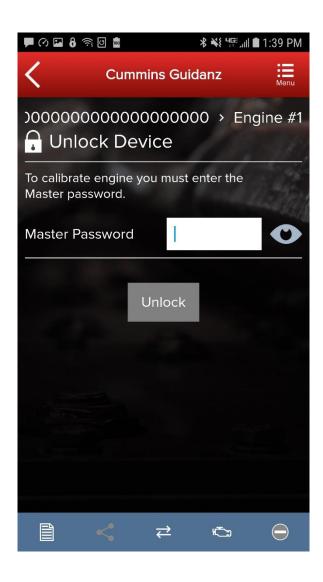

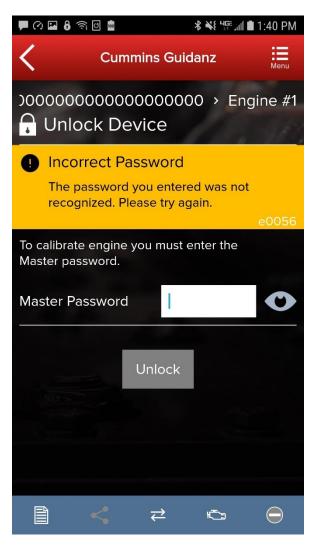

If master password is set, user will be prompted for password.

### **Intapp Password Removal**

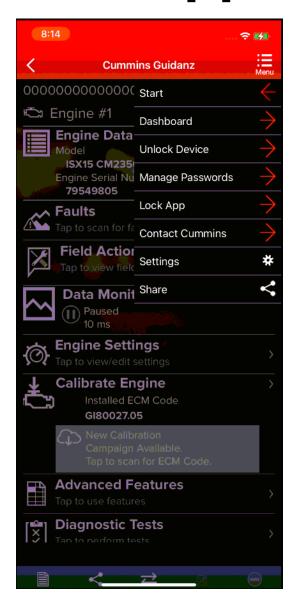

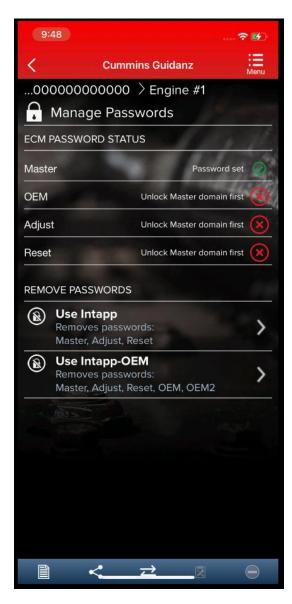

- If Master, Adjustment, Reset, or Anti-Theft password is set, a standard Intapp can be used to remove the password
- If the OEM or OEM2
   password is set, an Intapp OEM can be used to remove
   the password
- Click on the top right Menu
   → go to Manage Passwords
   or Unlock Device → Select
   Remove Passwords

### **Intapp Password Removal**

 $\rightarrow$ 

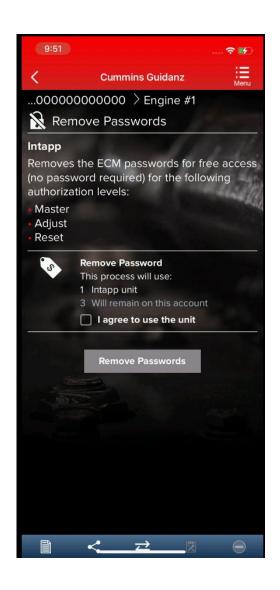

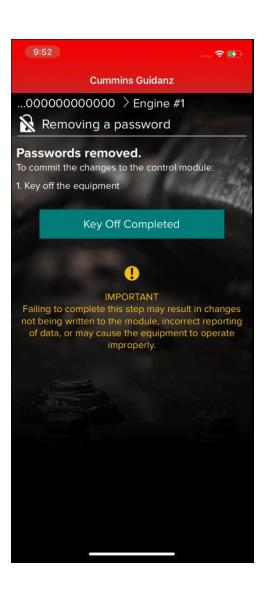

- Select the appropriate type of Intapp required to unlock the password.
- Tap the Agreement checkbox and then tap the Remove Passwords button which will take the user through the Key On/Key Off process.

### **User Input Screens**

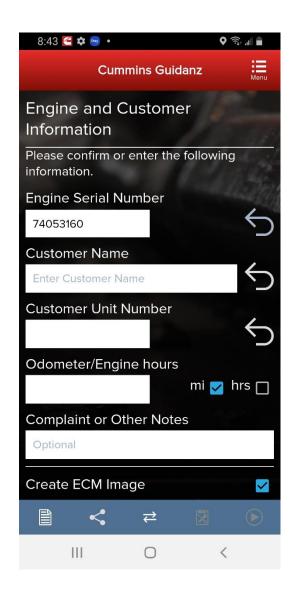

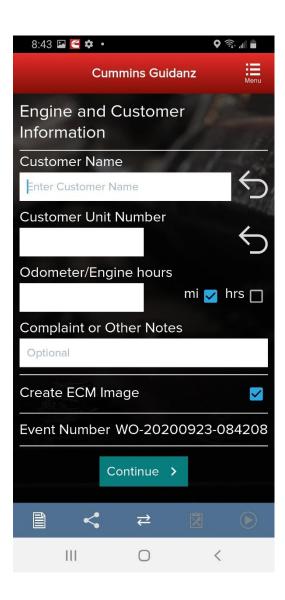

- When clicking on Analyze
   Equipment, user connects the adapter to the truck and pairs to the adapter via the app
- The app pulls up Engine Serial Number, and Customer Name from ECM, and the user can edit them if they are incorrect
- The user can also enter the Customer Unit Number, the Odometer or Engine hours, a complaint or other notes.
- The Event Number to later retrieve the information in History and Templates is also displayed

# **User Input Screens**

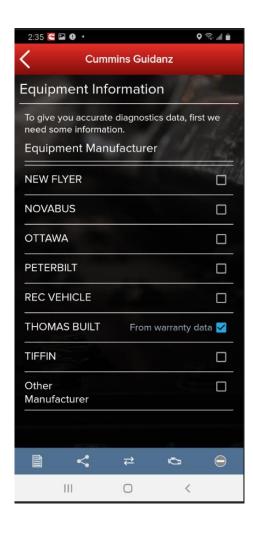

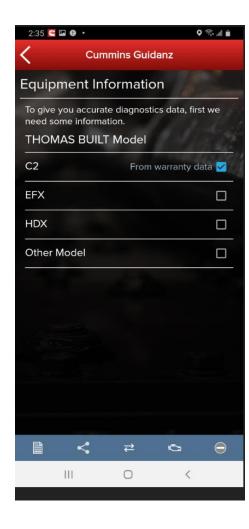

- Based on the confirmed ESN, the equipment make and model list is retrieved from the server.
- App pre-selects the data received from warranty data on the server and from the ECM if available, but the user has to make a selection.
- If there is no manufacturer list, it can be caused by:
  - No data based on the ESN provided
  - No Internet
  - Server issue

# **ECM Image Creation**

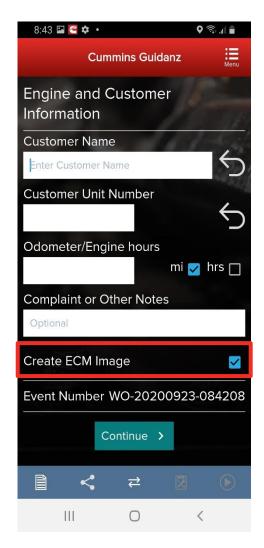

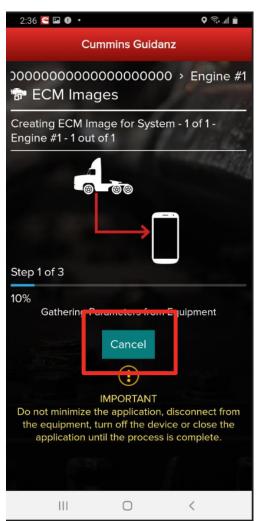

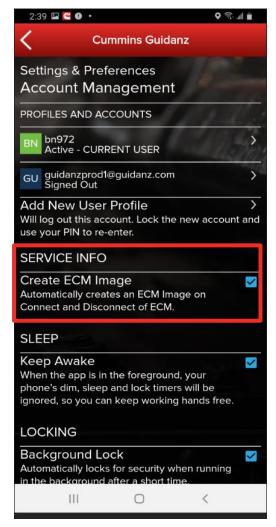

- During input, user can also select whether to create an initial ECM image or not by selecting or deselecting the checkbox.
- ECM images are created at the beginning and end of a connection to the ECM.
- During ECM image creation user can cancel out of ECM image creation by clicking on Cancel button.
- ECM image creation can also be enabled or disabled in Settings. Go to Settings & Preferences → Account Management and check or uncheck the Create ECM Image checkbox.
- ECM images are saved in the History and Templates folder which can be accessed through the Home screen.

#### **Engine Serial Number (ESN) Eligibility Check**

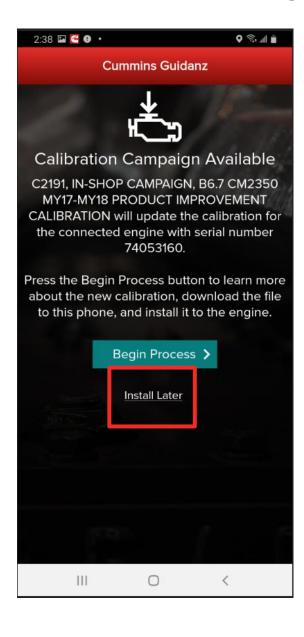

- If the ESN entered in User Input screen is eligible for a cal campaign, Guidanz mobile will notify the user of the availability of a calibration campaign calibration.
- To get to the Equipment Summary screen, click on Install Later.

# **Equipment Dashboard**(Equipment Summary Screen)

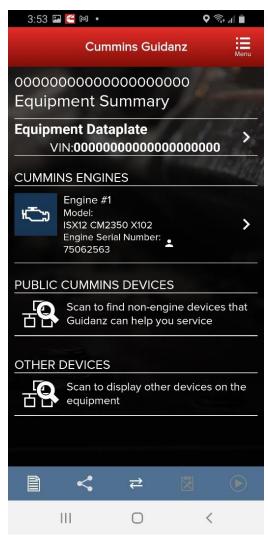

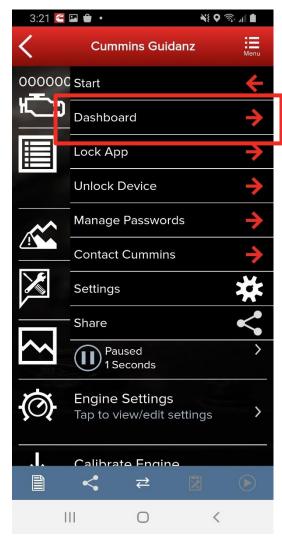

- The equipment summary screen will show in different sections (if available):
  - Equipment Dataplate
  - Cummins Engines
    - Engine #1
  - Public Cummins Devices,
    - Route Parameter Manager
    - Acumen On-Board Data Logger
    - Smart Devices, etc.
  - Other Devices
    - Transmission
    - Brake Controller, etc.
- A yellow indicator will show unsupported devices (e.g. Rombooted devices)
- User can also get to the Equipment Dashboard by selecting Dashboard in the Menu button once user is in the Device Dashboard

## **Equipment Dataplate**

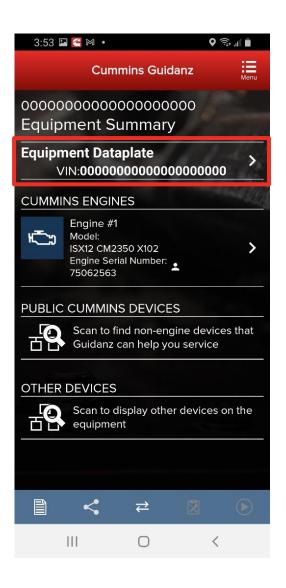

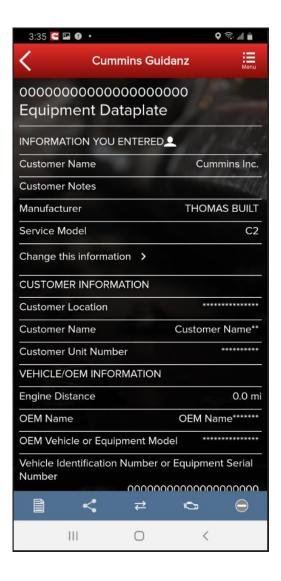

- Equipment Dataplate can be accessed via the ECM Device Dashboard and Engine Dataplate
- It contains the information the user enters such as customer name, manufacturer, model, etc., as well as other information

#### **Device Dashboard**

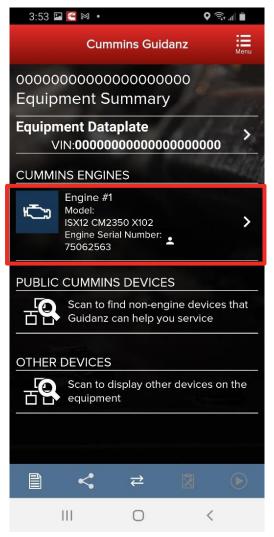

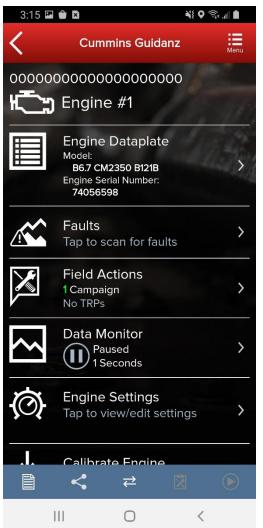

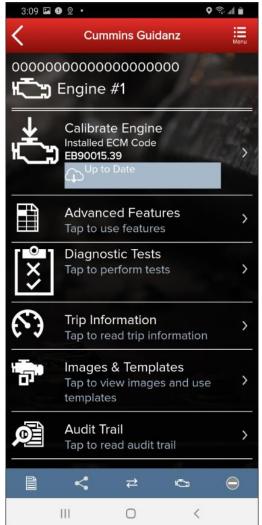

- Clicking on a device on the equipment dashboard displays the device dashboard
- The device dashboard screen shows all the functionality that is available for that device

# **Engine Dataplate**

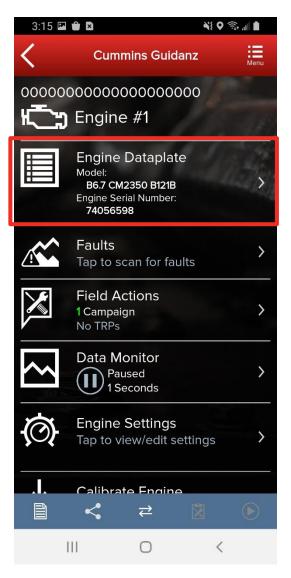

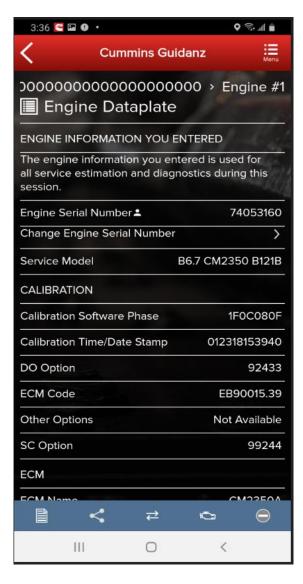

- Engine Dataplate can be accessed via the ECM Device Dashboard
- It contains the information read from the ECM, such as ECM information, Calibration information and Equipment information

#### **ECM Fault Screens**

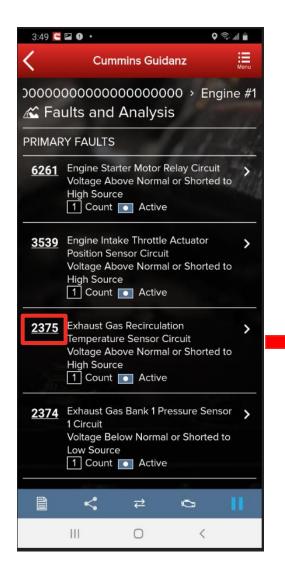

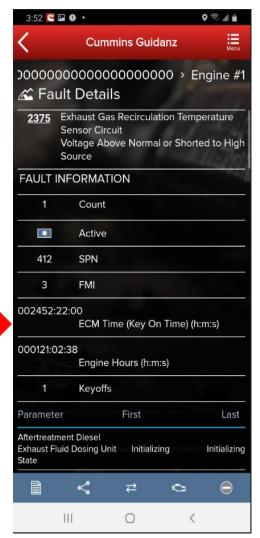

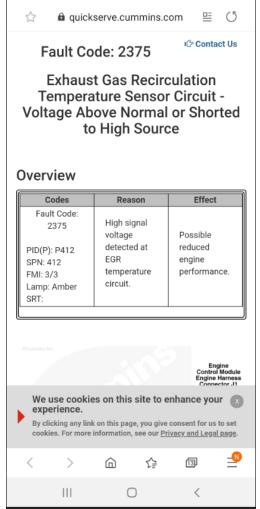

1:53 🧲 🔤 🖾

Clicking on Faults on the ECM Device Dashboard displays the Faults and Analysis screen with primary faults, unprioritized faults, and related faults

Clicking on an individual Cummins fault code displays the Fault Details and, if supported, the fault snapshot

Clicking on a fault code number will open the respective Fault Information System (FIS) file in a web browser

### **Clear Fault Codes**

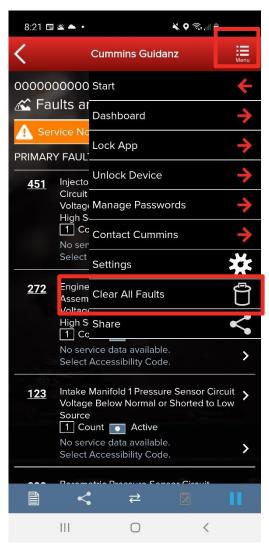

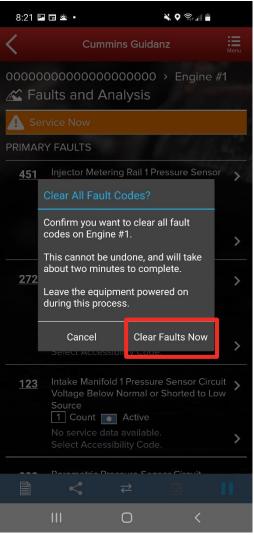

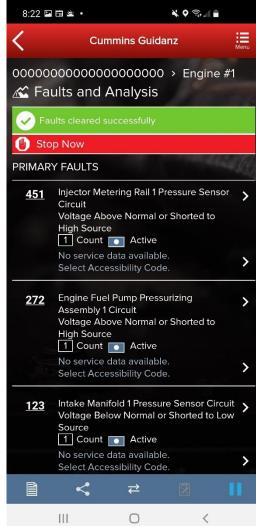

- To clear fault codes, click on the right-hand top Menu option and select Clear All Faults
- After user confirms to Clear Faults Now, app continues to Key Off/Key On process
- At the end of the process, app confirms Faults cleared successfully
- If user Cancels, no faults will be cleared

# Field Repair Actions

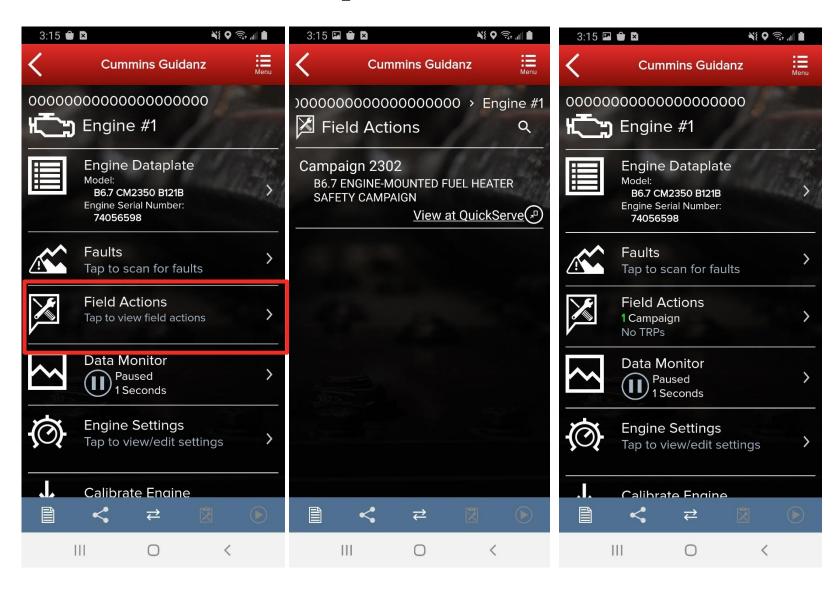

- Field Repair Actions display the list of open Temporary Repair Practices (TRP) and Campaigns for the ESN of the connected engine.
- Once user clicks on Field Actions the number of available Campaigns and TRPs will be displayed.

# Data Monitor Logging (DML)

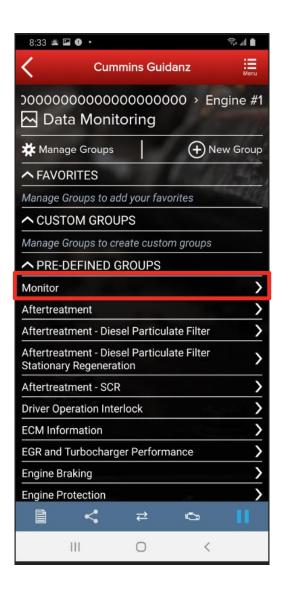

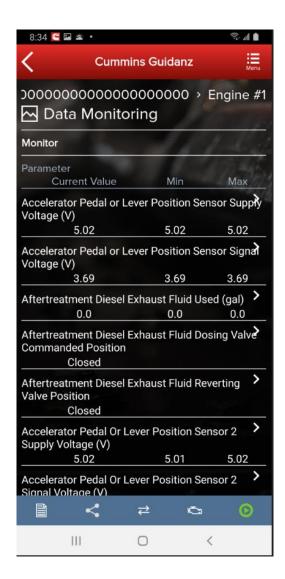

- Clicking on Data Monitor on the ECM Device Dashboard takes the user to the Data Monitoring screen which allows the user to monitor and record parameters
- When clicking on Monitor the user can monitor all parameters while ECM is running

# Data Monitor Logging (DML)

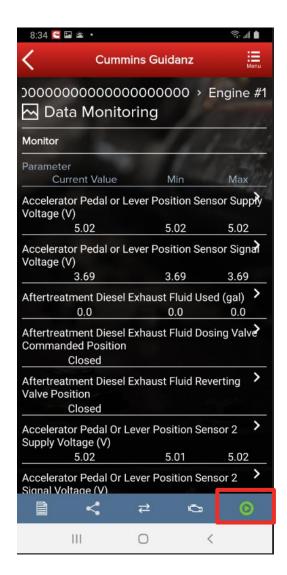

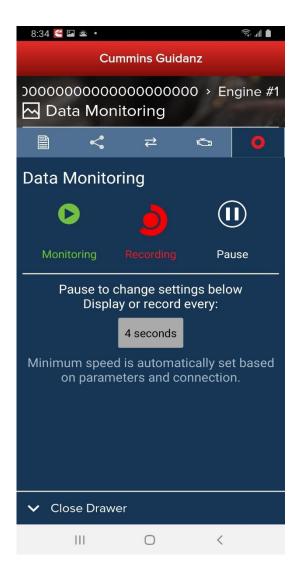

- When clicking on the green button, the Data Monitoring control screen is opened
- The user can start and pause (stop) DML and change the time settings
- When clicking on the Record button the user can record the parameters
- While recording, each time the user clicks the Pause button or leaves the DML screen a record file is created and stored.

# Data Monitor Logging (DML)

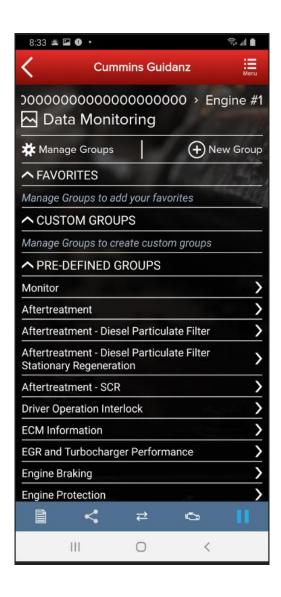

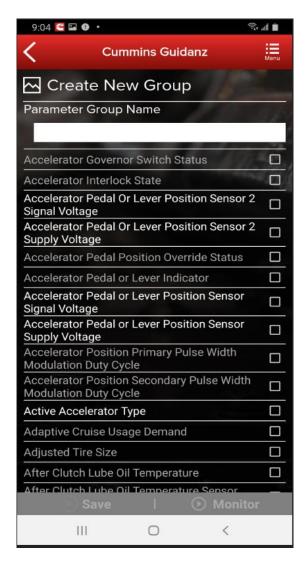

- A user can use pre-defined groups with pre-defined parameters to monitor or record
- A user can create and save a new custom group with parameters user selects (the parameters that are not currently supported are grayed out)
- A user can add custom or predefined groups to Favorites

# **Engine Settings**

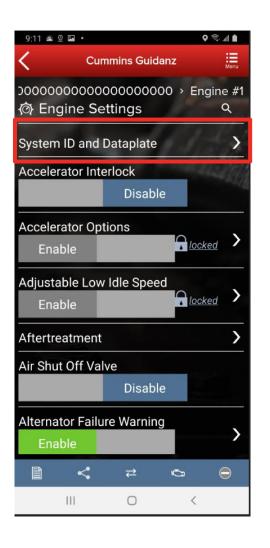

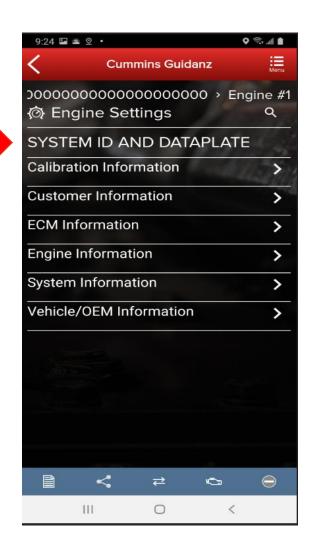

- Clicking on Engine Settings on the ECM Device Dashboard the user is taken to the Engine Settings screen where the user can see the values of each parameter.
- User can view and edit System ID and Dataplate settings by clicking on System ID and Dataplate in the Engine Settings screen

# **Engine Settings**

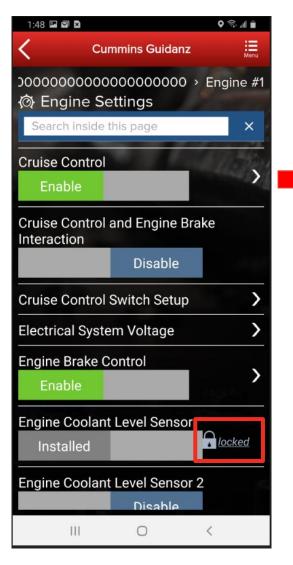

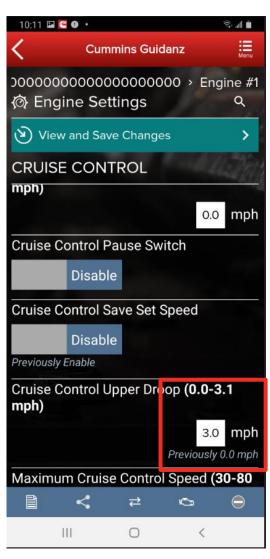

- User can search the Engine Settings parameter list
- User can change parameter and sub-parameter values that are not locked by changing the value within the specified min and max values

# **Engine Settings**

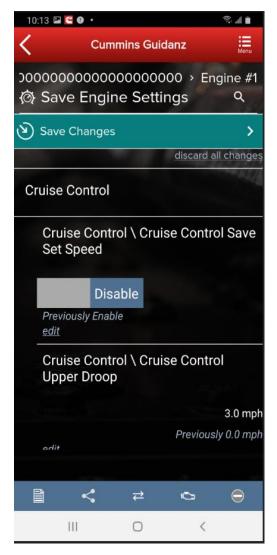

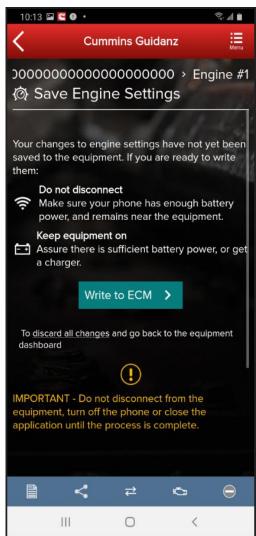

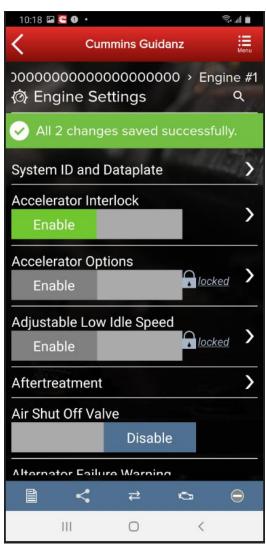

- After user confirms the changes, user can save changes
- Changes are written to ECM by going through Key Off/Key On process
- At the end of the process, saved changes are confirmed
- If you move away from the screen without saving, the changes will be discarded

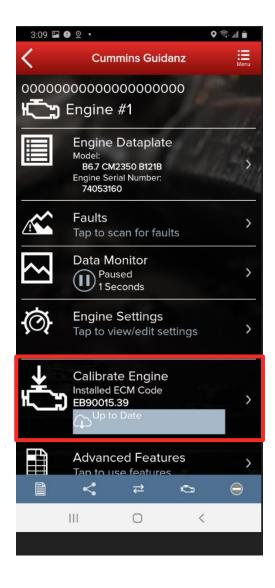

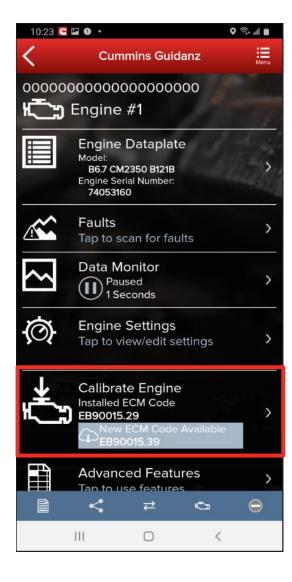

The Calibrate Engine feature on the ECM Device Dashboard will display to the user whether or not the installed ECM code is up to date or whether there is a new revision of the ECM code available.

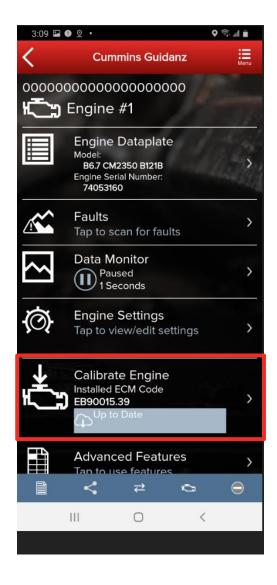

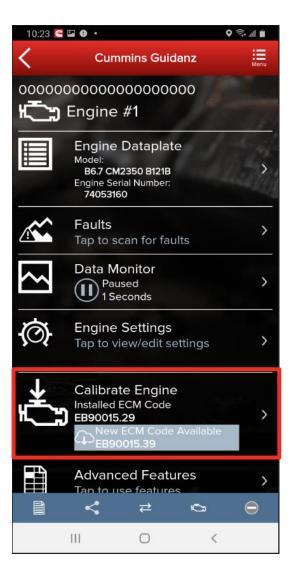

- If there is a new ECM code available, and the user clicks on the Calibrate Engine feature on the ECM Device Dashboard, the user will be taken through the process to upgrade to the latest ECM code revision.
- Only for an ESN in campaign, if the calibration download fails or the ECM gets rombooted during the calibration download, the user can recover the ECM by going through the pre-defined steps using the same device and user login.

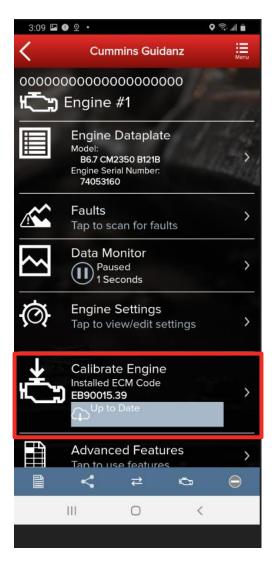

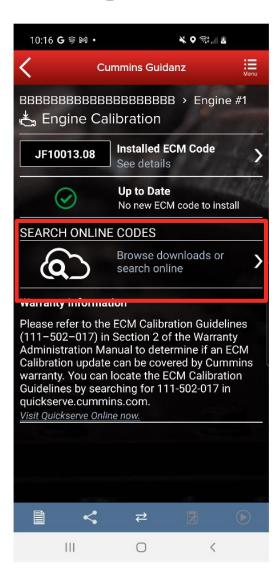

 Selecting "Calibrate Engine" will allow users to see calibrations on the device, and download new calibrations from the cloud.

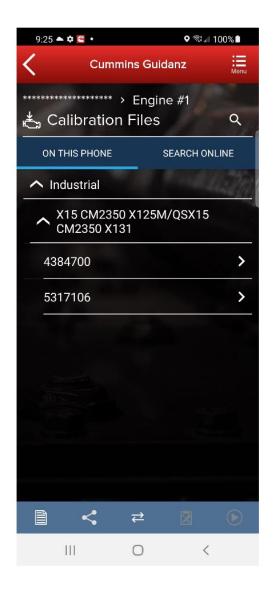

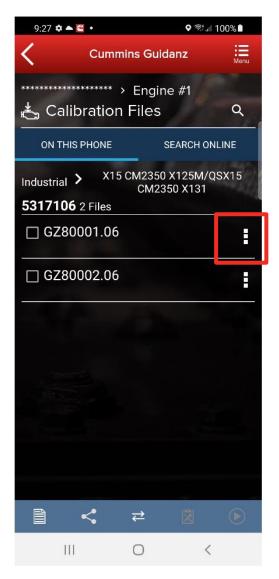

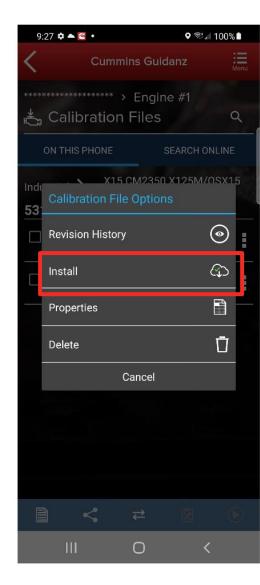

 Calibrations are stored on the device can be used to update or change the calibration of an ECM

## Calibrate Engine – Cal Assist

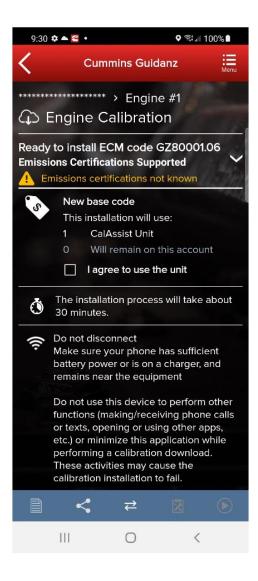

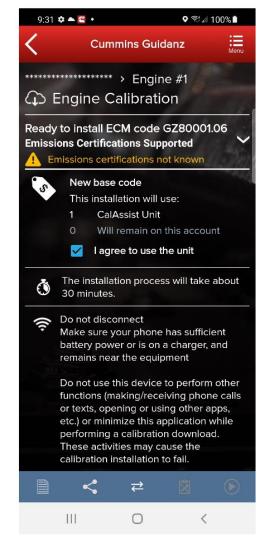

 Changing the Base Calibration requires the use of a "CalAssist Unit". These counts can be purchased from your distributor or the Cummins marketplace

#### **Calibration Installation Process**

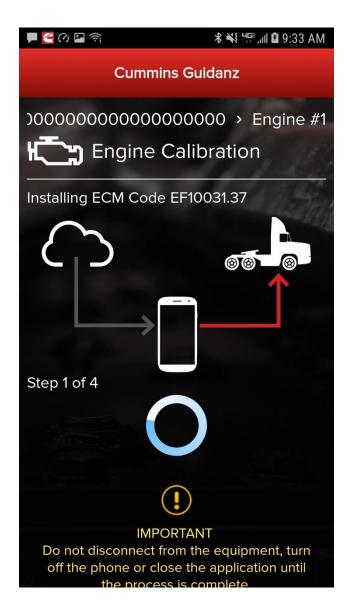

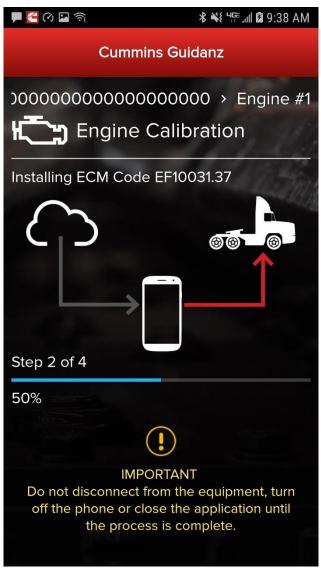

The app will go through Steps 1 - 4 of the installation process.

#### **Calibration Installation Process**

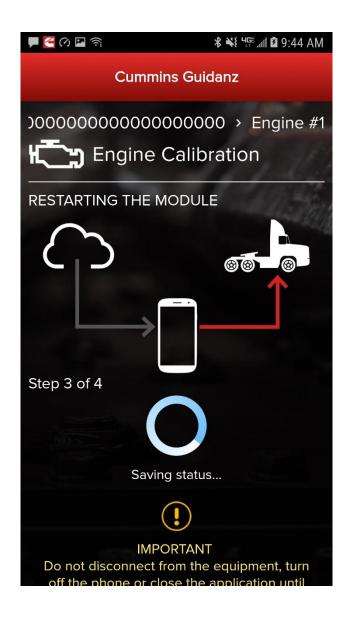

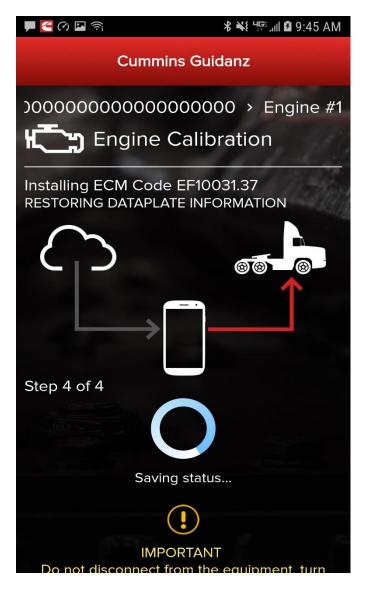

The app will go through Steps 1 - 4 of the installation process.

## **Key Off Instructions**

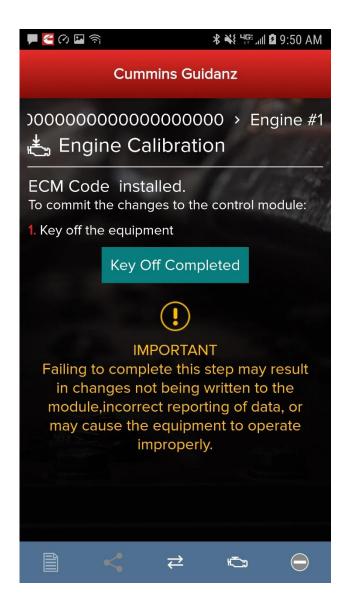

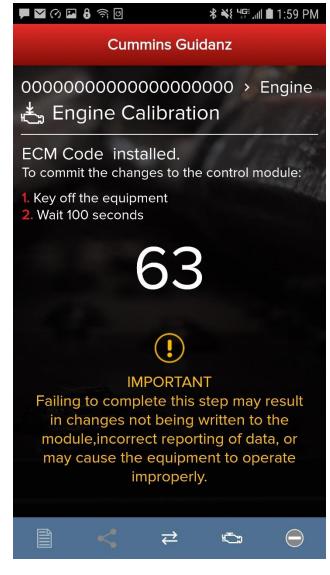

After completion of the 4 installation steps, the user is prompted to key off. A timer will count down. Its length is determined by the engine type.

## **Key On Instructions**

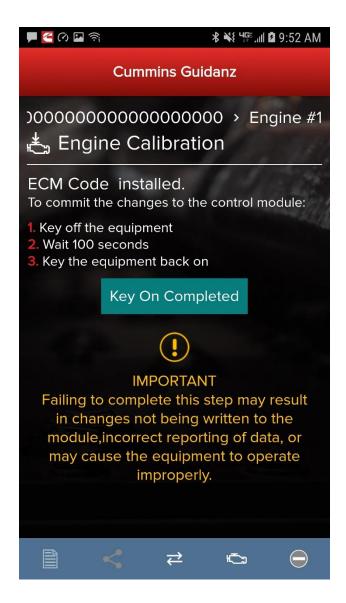

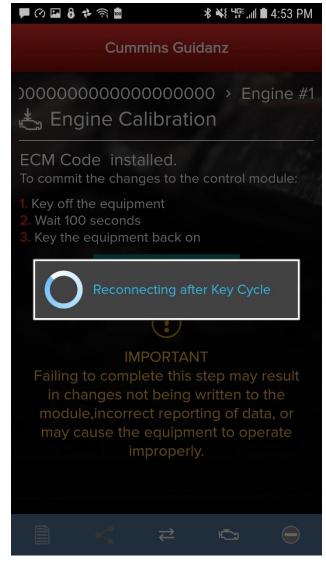

After the timer reaches 0, the user is prompted to key back on, at which time the app is reconnecting to the ECM.

#### **Calibration Installation Success**

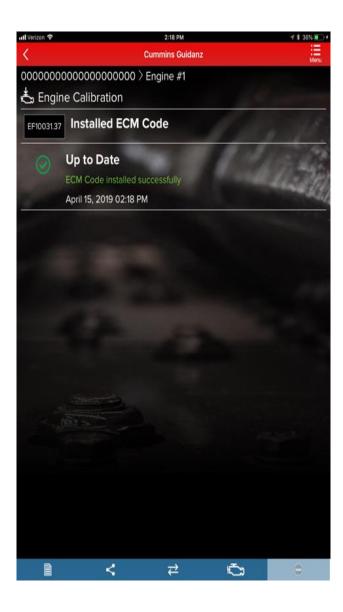

The app will inform the user whether the installation was successful.

#### **Advanced Features**

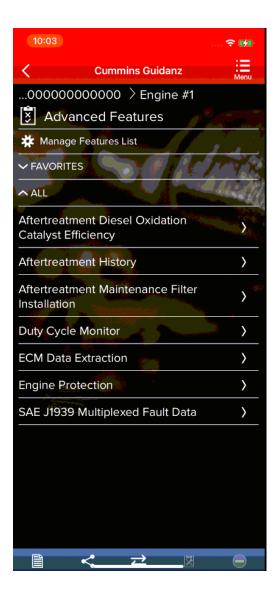

- Clicking on Advanced Features on the ECM Device Dashboard the user is taken to the Advanced Features screen where the user can see the supported Advanced Features.
- If supported by the calibration, following Advanced Features have been implemented:
  - Engine Protection
  - Duty Cycle Monitor
  - SAE J1939 Powertrain Control
  - SAE J1939 Multiplexed Fault Data
  - Engine Torque History
  - Aftertreatment History
  - · Aftertreatment Particulate Matter Sensor Regeneration
  - Aftertreatment SCR Catalyst Cold Soak Override
  - Aftertreatment SCR Maintenance
  - Aftertreatment SCR Regeneration History
  - Immobilizer Installation
  - Rated Overspeed Protection
  - Stop Start Active Inhibit Monitor

#### Advanced Features – ECM data Extraction

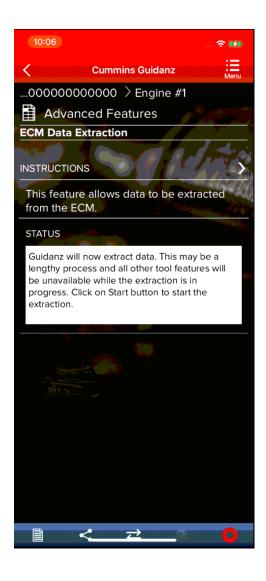

- From the Advanced Features screen where the user can see the supported Advanced Features, select ECM Data Extraction
- The ECM Data Extraction process can take up to 20 minutes to complete

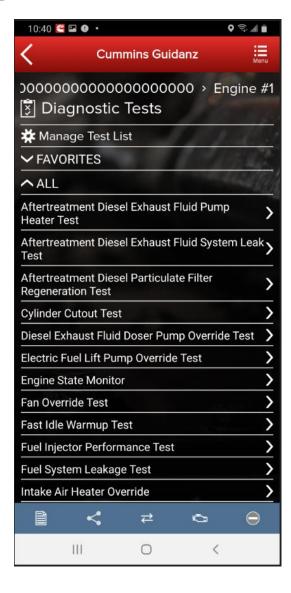

 Clicking on Diagnostic Tests on the ECM Device Dashboard the user is taken to the Diagnostic Tests screen where the user can see all the diagnostic tests implemented in the Guidanz Mobile app and if supported by the calibration.

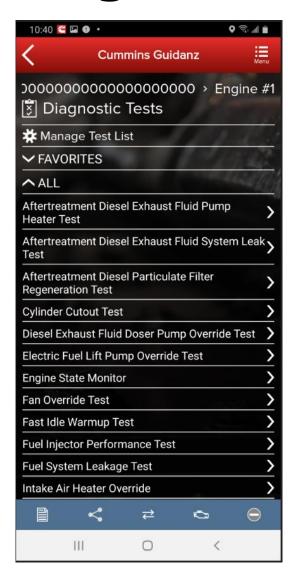

Implemented diagnostic tests (if supported by calibration in ECM)

- Cylinder Cut-out Test
- Fan Override Test
- Solenoid Click Test
- Engine State Monitor
- Aftertreatment SCR System Test (SPT2)
- Electronic Fuel Control Actuator Override Test
- Aftertreatment Current Based Particulate Matter Sensor Regen
- Injector Check Valve Diagnostics Test
- Aftertreatment Diesel Exhaust Fluid System Leak Test
- Starter Lockout Relay Driver Override Test
- Intake Air Heater Override

- Aftertreatment Diesel Particulate Filter Regeneration Test
- Fuel System Leakage Test
- Diesel Exhaust Fluid Doser Pump Override Test
- Fast Idle Warmup Test
- VGT Hysteresis Test
- High NOX reset
- Fuel Level Override Test
- Fuel Injector Performance Test
- Electric Fuel Lift Pump Override Test
- Aftertreatment Diesel Particulate Filter Restriction Test
- Aftertreatment Diesel Exhaust Fluid Pump Heater
- Aftertreatment SCR Catalyst Desulphurization

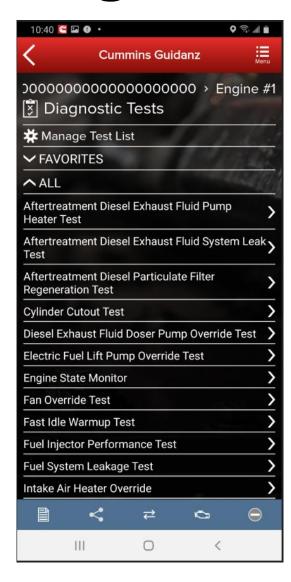

Implemented diagnostic tests (if supported by calibration in ECM)

- Switch and Sensor Intermittent Connection Test
- Aftertreatment Diesel Exhaust Fluid System Leak Test
- Aftertreatment Diesel Particulate Filter Deep Clean Regeneration
- Aftertreatment SCR performance test.
- Aftertreatment SCR System cleaning test
- Cylinder Performance Test
- Gas Throttle Control Test
- SAE J1939 Datalink Control Test
- Engine Protection Witness Test
- Setup for Dynamometer
- Diesel Exhaust Fluid Doser System Heater Test

- VGT Electronic Actuator Install and Calibration
- Cylinder Bank Cutout Test
- Engine Fuel Supply Pump Override Test
- Engine Priming Pump Override
- Heated Oxygen Sensor Test
- High Pressure Fuel System Actuator Override Test
- Open Loop Mode Lock-In Test
- Shut Off Valve Solenoid Actuator Test
- Single Bank Cutout Test
- Aftertreatment Hydrocarbon Doser System Test
- Charge Throttle Actuator Test
- Fuel Control Valve Test

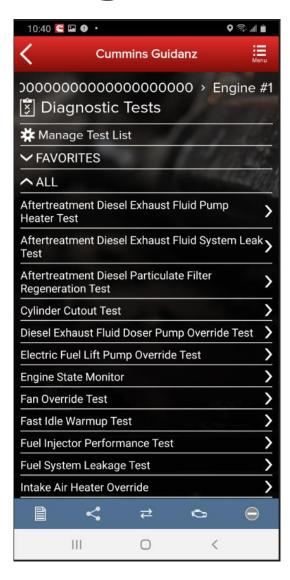

Implemented diagnostic tests (if supported by calibration in ECM)

- Aftertreatment Engine Out NOx Sensor Test
- Aftertreatment Inducement Witness Test.
- Aftertreatment System Out NOx Sensor Test
- Compressor Bypass Valve Test
- EGR Delta Pressure Auto Zero Test
- Exhaust Throttle Auto Zero Test

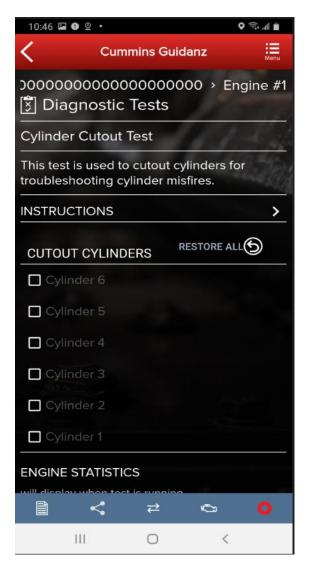

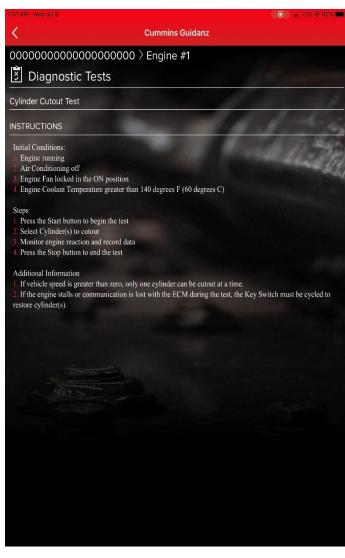

- When clicking on a specific diagnostic test in the Diagnostic Tests screen the user is taken to the selected diagnostic test with instructions, possibly indicators with check boxes, and the status box.
- The user should follow the preconditions outlined in the Instructions section before trying to start any diagnostic test in order to avoid any issues with starting or running the diagnostic test.

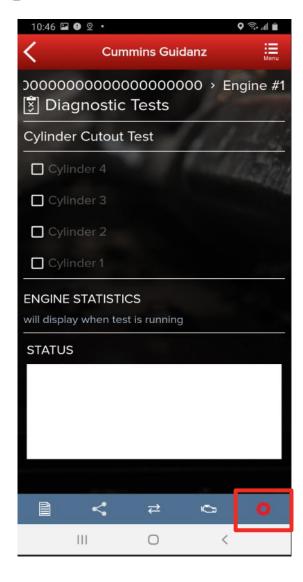

 The user can go to the diagnostic test controls screen by clicking on the red button in the Chyron

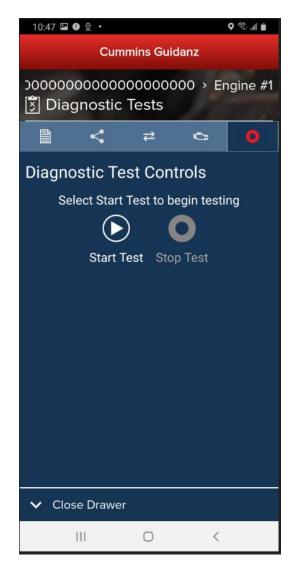

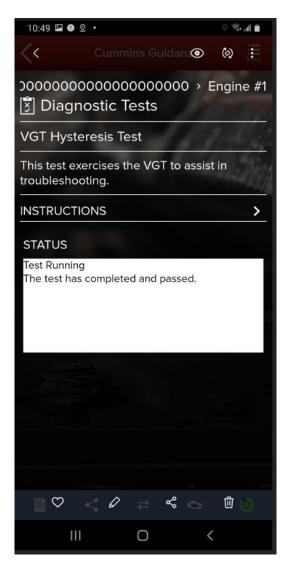

- The Diagnostic Test Controls chyron allows the user to start and stop the test
- The Status box displays the diagnostic test status.

# **Trip Information**

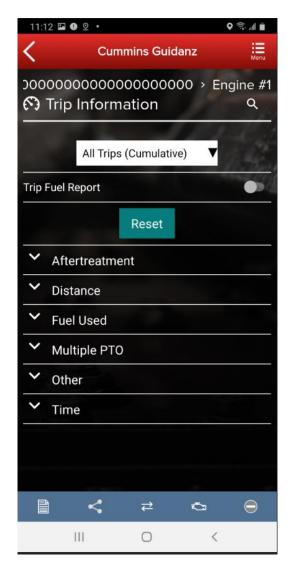

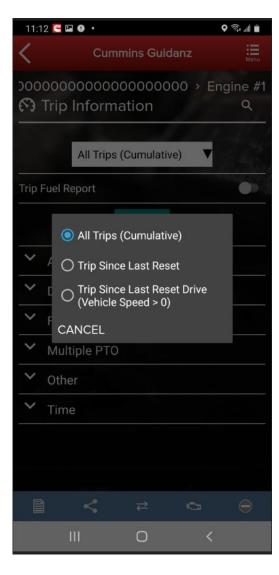

- Clicking on Trip Information on the ECM Device Dashboard the user is taken to the Trip Information screen where the user can chose the required trip information
- User can enable the trip fuel report
- User can reset the trip information

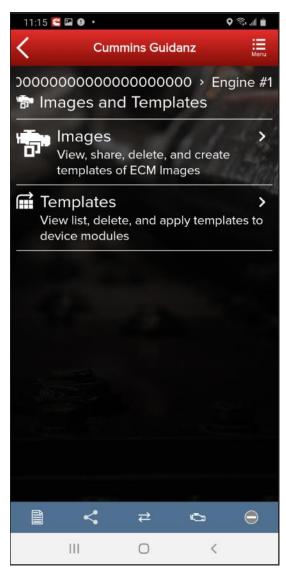

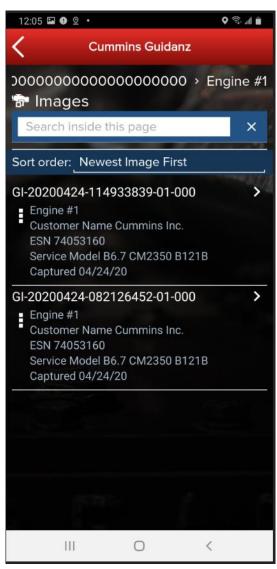

- Clicking on Images & Templates on the ECM Device Dashboard the user is taken to the Images and Templates screen where the user can manage available Images or Templates
- Clicking on Images shows all captured images for the connected ESN
- User can also search the Images or change the Sort order

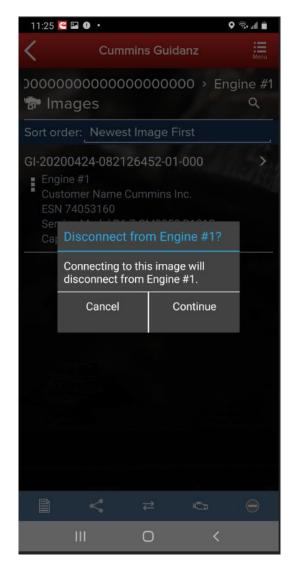

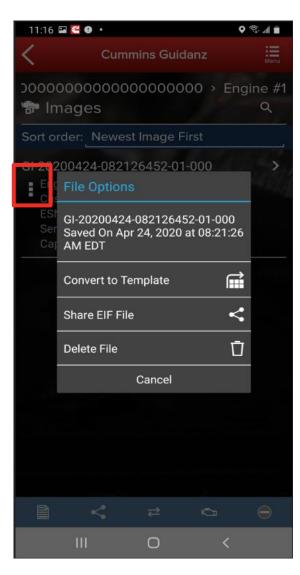

- Clicking on an image allows the user to connect to the ECM image which disconnects the user from Engine #1
- Clicking on the three dots on the left-hand side of the ECM image allows the user to Convert to Template, Share EIF File, and Delete File
- Currently, ECM images created in INSITE can be imported into Guidanz Mobile app, but ECM images created in Guidanz Mobile app cannot be imported into INSITE

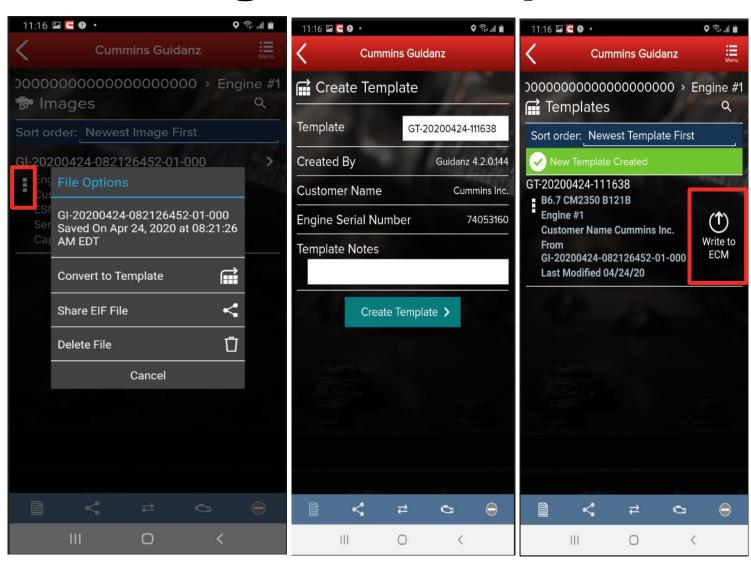

- When user selects to convert image to template, user can change template name and enter template notes
- Once the template has been created successfully, the user can write it to the ECM
- The user is then taken through the Key Off/Key On process to save the template to the equipment

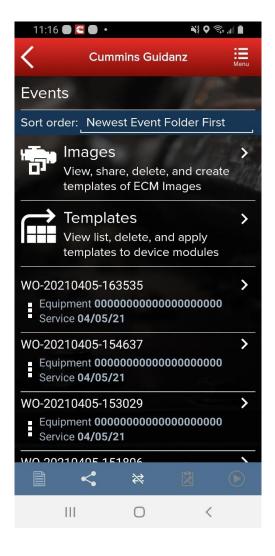

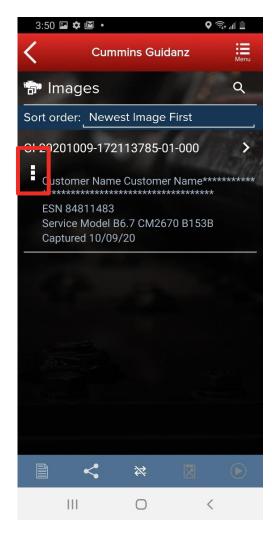

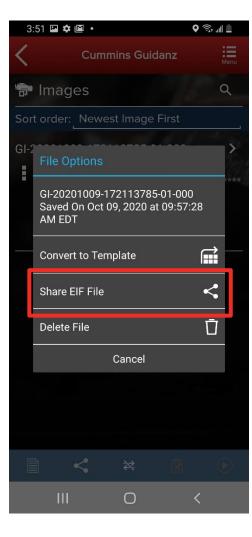

- To send an image to another user, in History and Templates click on Images
- Go to the image user wants to share
- Click on the three dots to the left of the image
- Select Share EIF File
- Select the default email client to send to another user

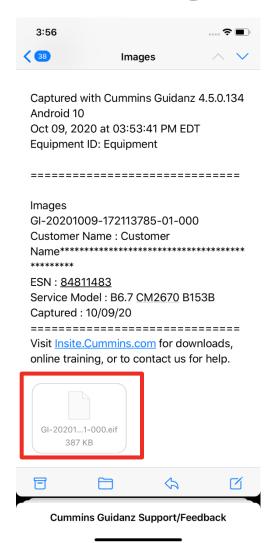

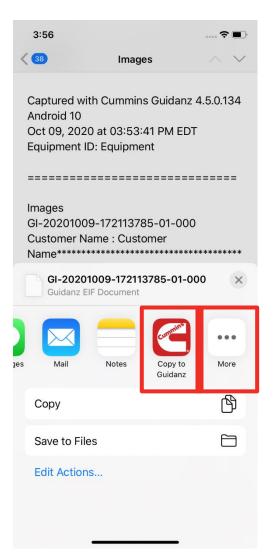

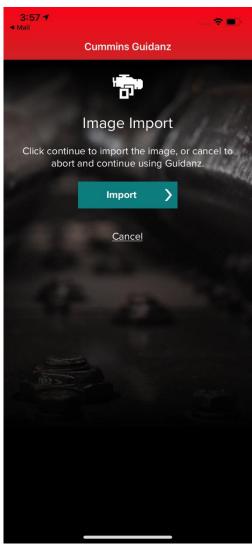

- To receive a image to import into Guidanz Mobile app, open an email client
- Select the email and click on the image in eif format
- If available, click on Copy to Guidanz, or search for the app through More options to import
- The user is then asked to Import

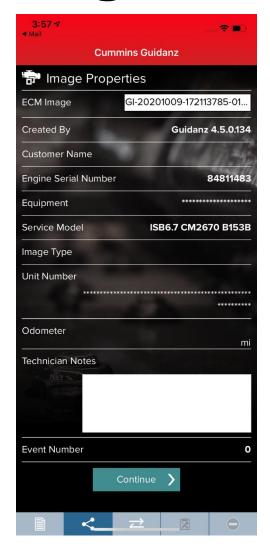

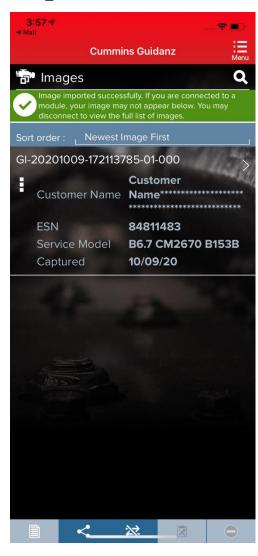

- User will then see Image Properties
- User can change ECM Image name and Technician Notes
- If image was imported successfully, user will receive a notification

#### **Audit Trail**

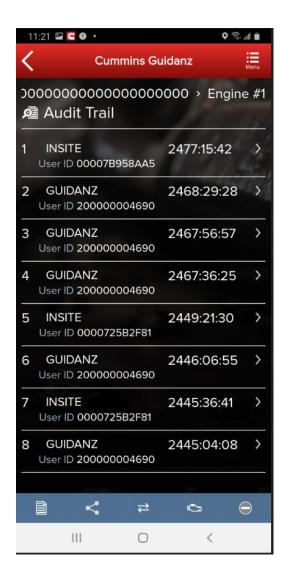

 Clicking on Audit Trail on the ECM Device Dashboard the user is taken to the Audit Trail screen where the user can see the audit trail of the connected ECM

# Calibration Files – Viewing calibrations on the device

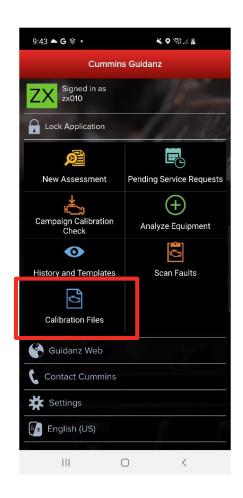

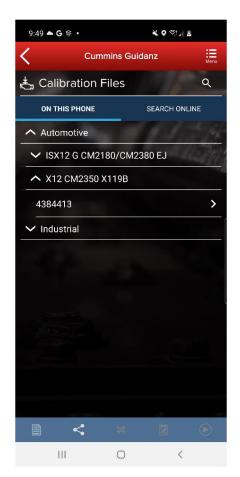

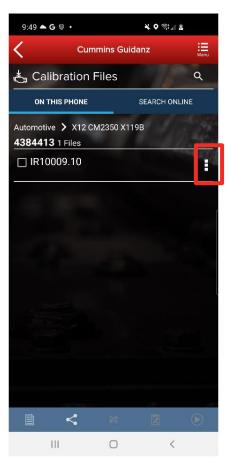

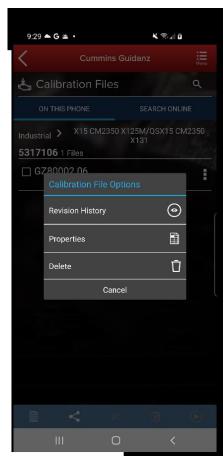

Selecting "Calibration Files" will allow the user to view calibrations, the revision history, properties, and delete calibrations that have been downloaded to the device.

#### **Calibration Files - Search**

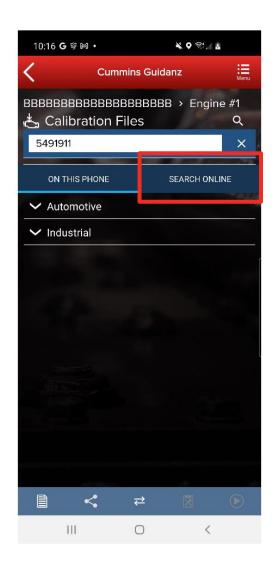

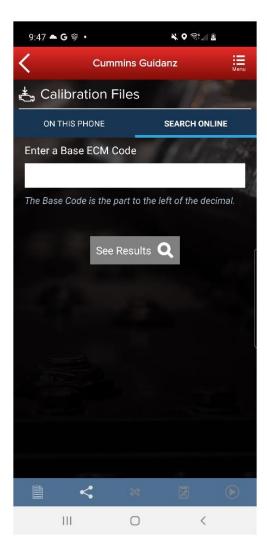

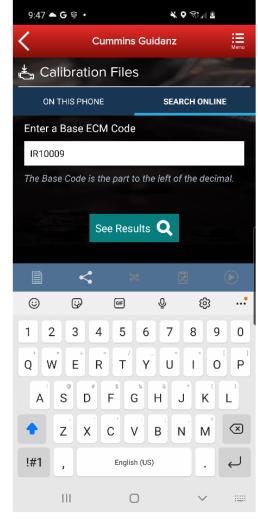

Selecting "Search Online" will allow the user to enter a base calibration and search for the latest revision.

#### Calibration Files – Download to device

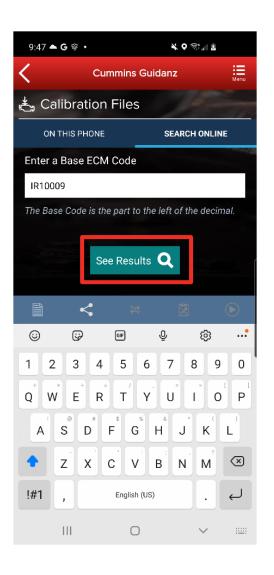

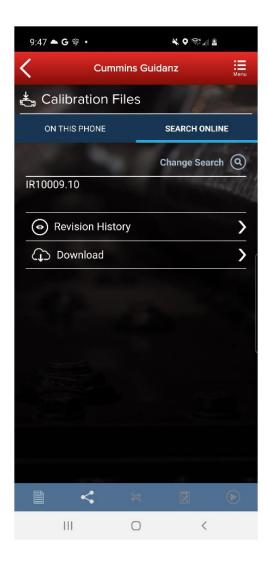

 After searching, users have the option to view the revision history, or download the calibration to their device.

### History and Templates (Event Folder)

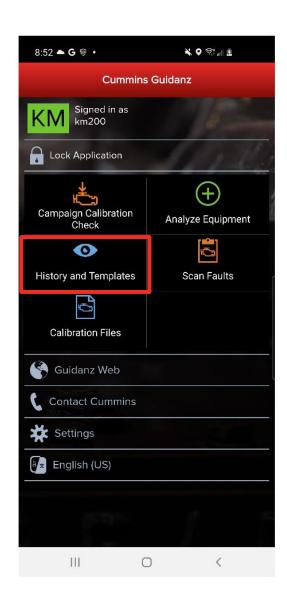

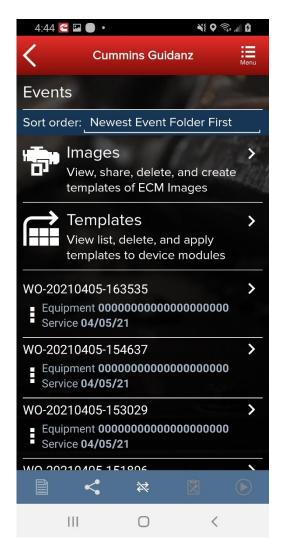

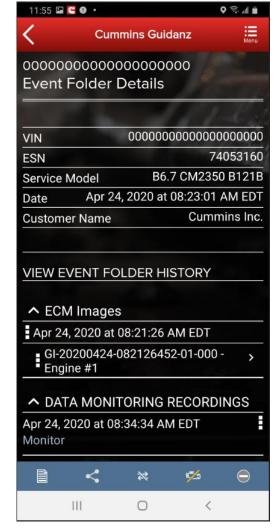

User can access the History and Templates folder from the Home screen. The user can go to History and Templates and find

- ECM Images
- Templates

In each work order, user can find

- ECM Images
- DML Log files
- Calibration Log File
- Trim Recovery File

which can be shared or deleted by the user.

#### **Device notifications**

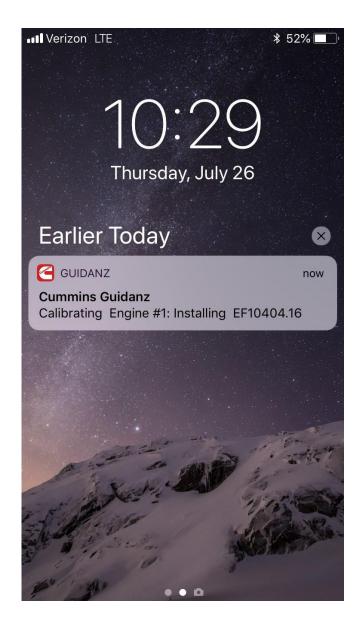

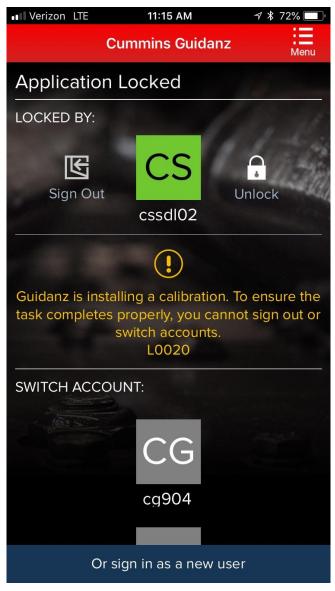

If the user gets locked out during an operation, both the device and the app will inform the user of the operation through background notification.

## Auto-Update of the app

- In iOS:
  - Go to Settings and Enable the Updates option

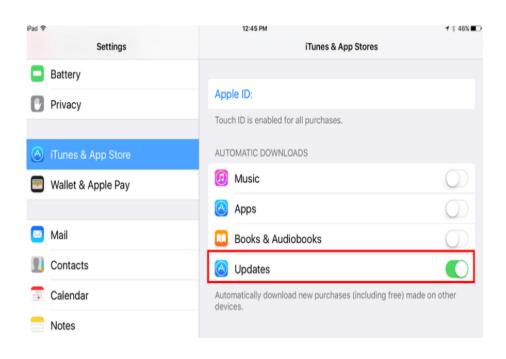

- In Android:
  - Open Google Play app
  - Activate the Auto-update apps option

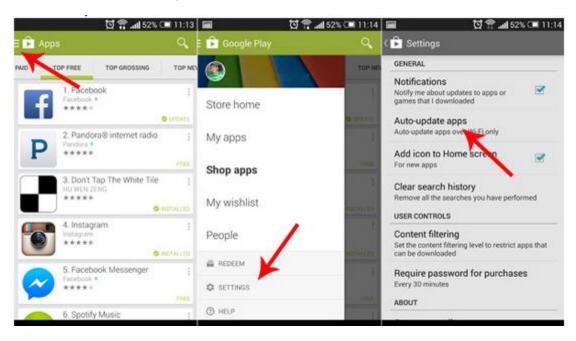

## Engines not supported

| Engine Program                                                     | ECM    | Engine Program                                    | ECM              |
|--------------------------------------------------------------------|--------|---------------------------------------------------|------------------|
| 480C-E                                                             | CM552  | ISM                                               | CM570            |
| B5.9G                                                              | CM420  | ISM - CM870                                       | CM870            |
| C Gas Plus/B Gas Plus                                              | CM556  | ISM - CM875                                       | CM875            |
| C8.3G                                                              | CM420  | ISM - Fuel Control Module - CM570                 | CM570            |
| CELECT                                                             | ECM-B  | KTA19, G855 CM558 G Drive                         | CM558            |
| CELECT Plus                                                        | ECM-C  | L Gas Plus                                        | CM556            |
| CELECT Plus Industrial                                             | ECM-C  | L10G                                              | CM420            |
| Centinel                                                           | CM400  | PIM                                               | CM550            |
| CENTRY                                                             | CM400  | QSB5.9/44, 5.9/30, 4.5/30, 3.9/30                 | CM550            |
| Gas Compression GTA3.9/5.9/8.3GC, KTA19/38GC - SSM558/CM556/CM2358 | CM556  | QSC8.3/QSL9                                       | CM554            |
|                                                                    | SSM558 |                                                   | CM500            |
| ISB                                                                | CM550  | QSK19/23/45/60/78                                 | CM500            |
| ISB - CM850                                                        | CM850  | QSK19G/38G/60G, QSV81/91 -<br>CM700/SSM558/CM2358 | CM700,<br>SSM558 |
| ISB Daimler Chrysler                                               | CM551  |                                                   | CM2358           |
| ISBe (4 and 6 Cylinder)                                            | CM800  | QSM11                                             | CM570            |
| ISBe2/3 - CM850                                                    | CM850  | QST30                                             | CM552            |
| ISBe4 (4 and 6 cylinder)                                           | CM850  | QST30 - Power Gen                                 | CM552            |
| ISC / Transit Bus ISL8.3 - CM850                                   | CM850  | QSX15                                             | CM570            |
| ISC/ISL                                                            | CM554  | Signature/ISX                                     | CM570            |
| ISL8.9 - CM850                                                     | CM850  | Signature/ISX - CM870                             | CM870            |
| ISLe4 (6 cylinder)                                                 | CM850  |                                                   |                  |

#### **Questions or Issues**

- Please contact Cummins Care for any questions or issues
  - Call: 1-800-CUMMINS
  - Email: ServiceToolSupport@cummins.com
  - Chat Service: www.cummins.com
  - Tool Support Website: www.cummins.com

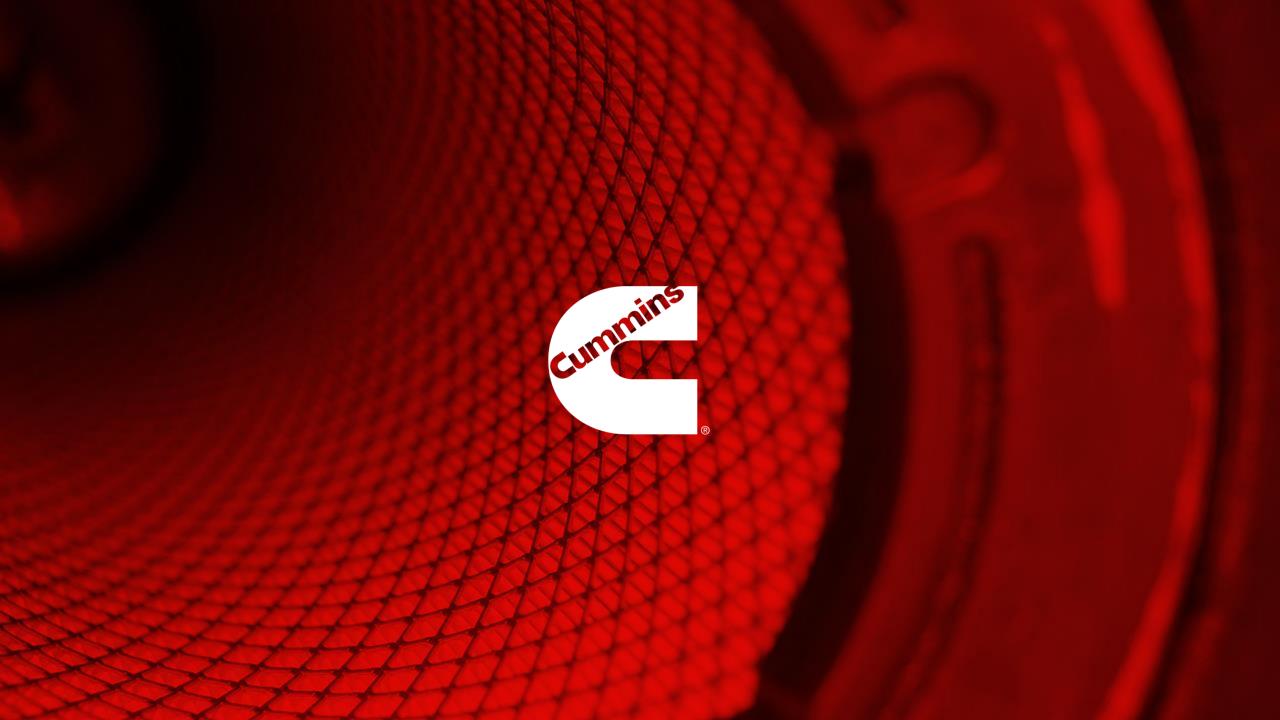